# English

# 821-T5 Module

# **Quick Installation Guide**

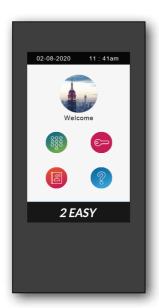

# About main menu:

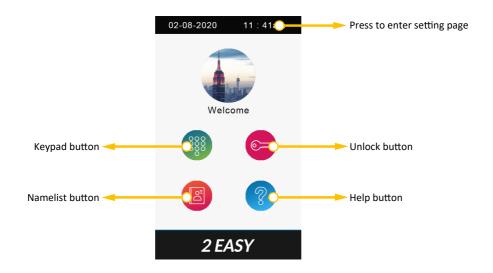

# Calling a resident via input room number:

- 1 Press keypad button to enter keypad page.
- 2 Input the room number.
- 3 Press ot to call.

# Calling a resident via namelist:

- 1 Press namelist button to enter namelist page.
- 2 Select the desired name on the list.
- 3 Press to call.

# Open the door by entering an unlock password:

- 1 Press unlock button to enter keypad page.
- 2 Input your unlock password.
- 3 Press one to open the door.

# Open the door by using an access card:

Touch your access card to card reader area of the door station.

# T5 module notice:

Update DT821 module's firmware to latest.

During power up DT821 and T5 module, "Busy" LED will light up until T5 module booting is finished:

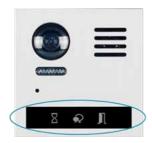

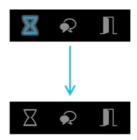

After module booting is finished, T5 will light up.

All card and password information are stored at T5 module.

## Enter installer mode:

Tap and input installer password into setting menu.

Default installer password: 66666666

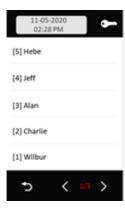

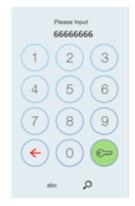

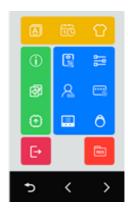

NOTICE: Installer mode will not exit until you manually exit or power off and restart.

Tap [→ to exit installer mode.

Tap  $\longrightarrow$  back to standard main menu.

While in standard main menu, you could check as below:

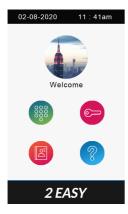

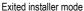

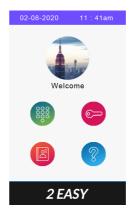

Still in installer mode

If the door station still in installer mode, tap the bule bar on the top to get into installer menu.

# Installer menu:

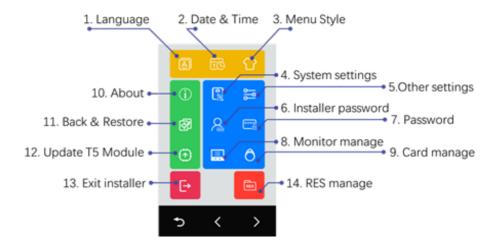

# 1. Language

Select menu language

#### 2. Date & Time

Setting up date and time

## 3. Menu style

Select menu style, requires customize

# 4. System settings

Settings relate to DT821 main module

| Video format  | PAL or NTSC, shall keep as default or same as in your country |  |  |  |
|---------------|---------------------------------------------------------------|--|--|--|
| Tone prompt   | Tone or prompt setup, 0: Mute, 1: Tone, 2: English            |  |  |  |
| Sound volume  | Tone or prompt volume, beep volume, 1~9                       |  |  |  |
| Unlock mode   | Lock release mode, "Normally open" or "Normally closed"       |  |  |  |
| Unlock timing | Lock release time.                                            |  |  |  |

| Night LED level   | Night LED under camera illumination level                                 |  |  |  |  |
|-------------------|---------------------------------------------------------------------------|--|--|--|--|
| Night LED mode    | Night LED mode, "Auto" (detect each 10min), "Always On" and "Always Off"  |  |  |  |  |
| Rain-cover enable | If is surface mount with rain-cover, enable to have smaller camera angle. |  |  |  |  |

# 5. Other settings

Settings relate with T5 module

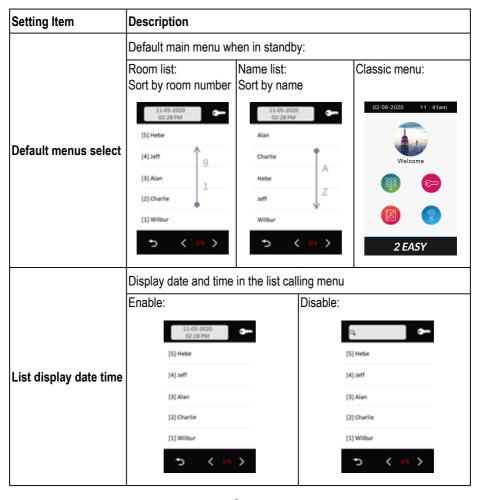

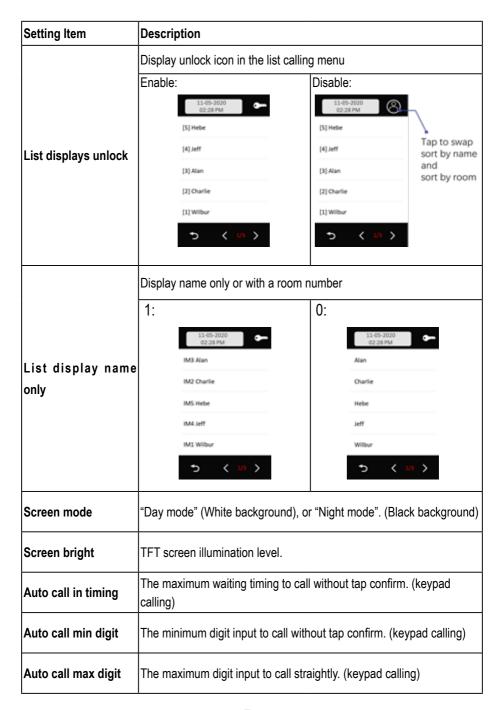

#### 6. Installer password

Change installer password.

Input current installer password -> Input new password twice.

Default installer password: 66666666

#### 7. Password

Disable code unlock:

Enable this will not allow to unlock with password.

Change public unlock:

Input current public unlock password -> input new password twice (4digits)

Default public unlock password: 1234

#### 8. Monitor Manage

This setting includes below important settings:

- Namelist and name change
- Private password
- Call numbers

After getting into the monitor manage menu, T5 display as below:

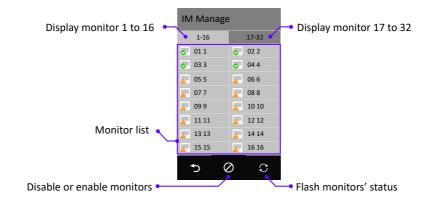

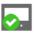

Monitor connected

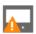

Monitor offline

#### Remove or Enable monitors from namelist

By default, all 32 monitors will be listed, to remove the monitor from the list please do as below:

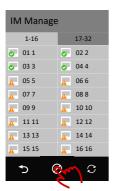

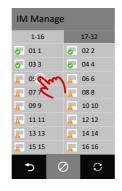

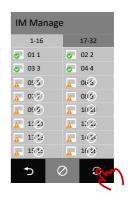

To enable monitors removed, follow the same procedure, tap icon, and tap  $\bigcirc$  on the monitors has been removed.

# **Manage monitors**

Tap on the monitor need to configure, setting as below:

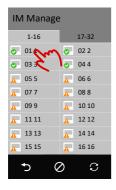

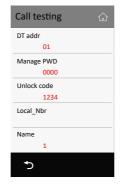

**DT addr:** current DT monitor address, is a read only info.

**Manage PWD:** manage password for this user, each user could get into it's own setting menu by input manage password, input "**Address**" + "**Manage password**" to get into this menu, such as for 01 and manage PWD is 2234, input 12234 to get in to manage page.

**Unlock code:** the password input for release door station, input "Address" + "Unlock Code" to unlock the door, such as for 16 and unlock code is 3324, input 163324 to unlock.

**Local Nbr:** alias dial number to call this monitor.

Name: name display in the name list.

#### 9. Card Manage

Add, delete, back and restore cards.

#### Add Cards

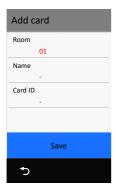

Tap "Add cards",

- 1. Tap "Room" to select room number which the card belongs to.
- 2. Input card holder's name or keep as default (room name).
- 3. Swipe the card or input 10 digits card ID.
- 4. Tap "Save" to apply this card.
- 5. Repeat 3~4 if need add more cards for this room.
- 6. Repeat 1~5 to add for other rooms

#### View Cards

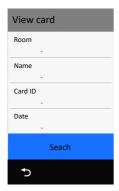

Tap "View Cards", and in "View Cards" you could view cards by below:

- · Swipe the card need to check
- · Input or select a room
- · Input card holder's name
- · Input card ID
- Input Date (YYYYMMDD)

Or tap "Search" to display all cards

#### **Delete Cards**

In the card display list,

- Tap "bin" icon on the top to delete all.
- Tap "bin" icon on single item to delete the card.

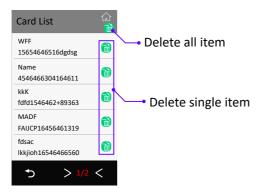

#### Card data

Tap "Card data",

Backup to SD: Backup card data to SD card. (the card in T5 module).

Restore from SD: Restore a backup from SD card.

Clear RES Data: Delete all cards.

#### 10. Device information

Showing device information include firmware version, up time (running since power up) and SN number.

#### 11. Back & Restore

Backup settings, namelist and cards.

#### Backup

Backups include system settings, other settings, namelist (include private password), call record.

#### Restore form backup

Restore form a backup.

# Restore factory settings

Restore all settings, cards, namelist and password to default.

# 12. Upgrade

Tap to upgrade T5 firmware (core firmware).

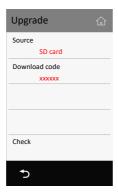

#### 13. Exit installer mode

Exit installer mode.

#### 14. RES manage

Uploads customize files (display language, default settings and Logo).

RES manage does not manage "Voice prompt".

### Backup to SD

Backups customize files (display language, default settings and logo) to SD card.

#### Restore form SD

Restore customize files.

#### Clean customization

Remove customization, roll back to standard version.

# Specification:

Screen: 5 Inch digital color TFT

Display Resolutions: 800\*480 resolution

Operating temperature: -10 to +50 (oC)

Protection: IP65;

Dimension: 168(H)×82(W)×32(D)mm

| Note  |            |       |       |                                         |
|-------|------------|-------|-------|-----------------------------------------|
|       | <br>       |       |       | ······································  |
|       | <br>       |       |       | ······································  |
|       | <br>       |       |       |                                         |
|       | <br>       |       |       | ······································  |
|       | <br>       |       |       | ••••••••••••••••••••••••••••••••••••••• |
|       | <br>       |       |       |                                         |
| ••••• | <br>       |       |       | ••••••••••••••••••••••••••••••••••••••• |
|       | <br>•••••• |       |       | ••••••••••••••••••••••••••••••••••••••• |
|       | <br>       |       |       |                                         |
|       | <br>       |       |       | ··········                              |
| ••••• | <br>•••••  | ••••• | ••••• | ••••••••••••••••••••••••••••••••••••••• |
| ••••• | <br>       |       |       | ······································  |
|       | <br>       |       |       | ······································  |
|       | <br>       |       |       | ······································  |
|       | <br>       |       |       |                                         |
|       | <br>       |       |       | ·······                                 |
|       | <br>       |       |       |                                         |
|       | <br>       |       |       |                                         |
|       | <br>       |       |       | ······································  |

.....

# Note

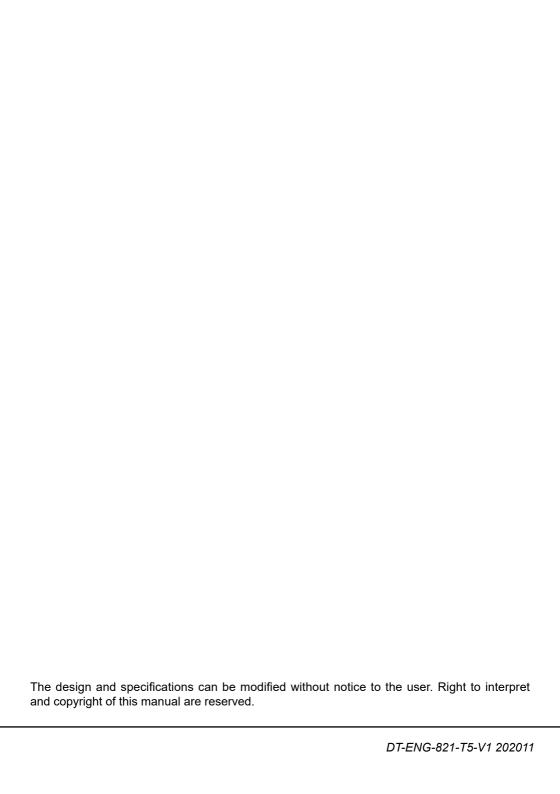